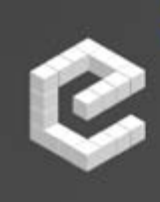

 $p$ <sup>d</sup>Enroller

### Your Trusted Education Registration System

Manage Course Offerings, Clock Hours, Credits and More!

**To meet the growing requirements for managing our courses and events, Olympic ESD 114 has partnered with a new program called pdEnroller. pdEnroller is a mobile-friendly web service for event registration, payment, clock hour approval, and clock hour recording. It has an attractive interface, is easy to use and adds much needed functionality for registrars, educators, and administrators.** 

**Visit [www.pdenroller.org](https://www.pdenroller.org/oesd114/catalog) to sign up for your next class today!** 

 **pdEnroller system. Please read the Getting Started page to learn about your In the Getting Started page below are instructions on using our brand new first time logging into pdEnroller, and some additional help on submitting clock hour proposals, printing your transcript, and updating your profile.** 

### **USER GUIDE** ver 1.0

# **Getting Started with pdEnroller**

 **Process"** instructions on the next page. Activation will merge your The first time you go to [pdenroller.org](https://www.pdenroller.org/esd114/catalog) you will need activate your account. Do not "log in", but click the blue "New to pdEnroller" button as shown below and follow the **"pdEnroller Onboarding**  clock hours, transcript and user account from our old system into pdEnroller.

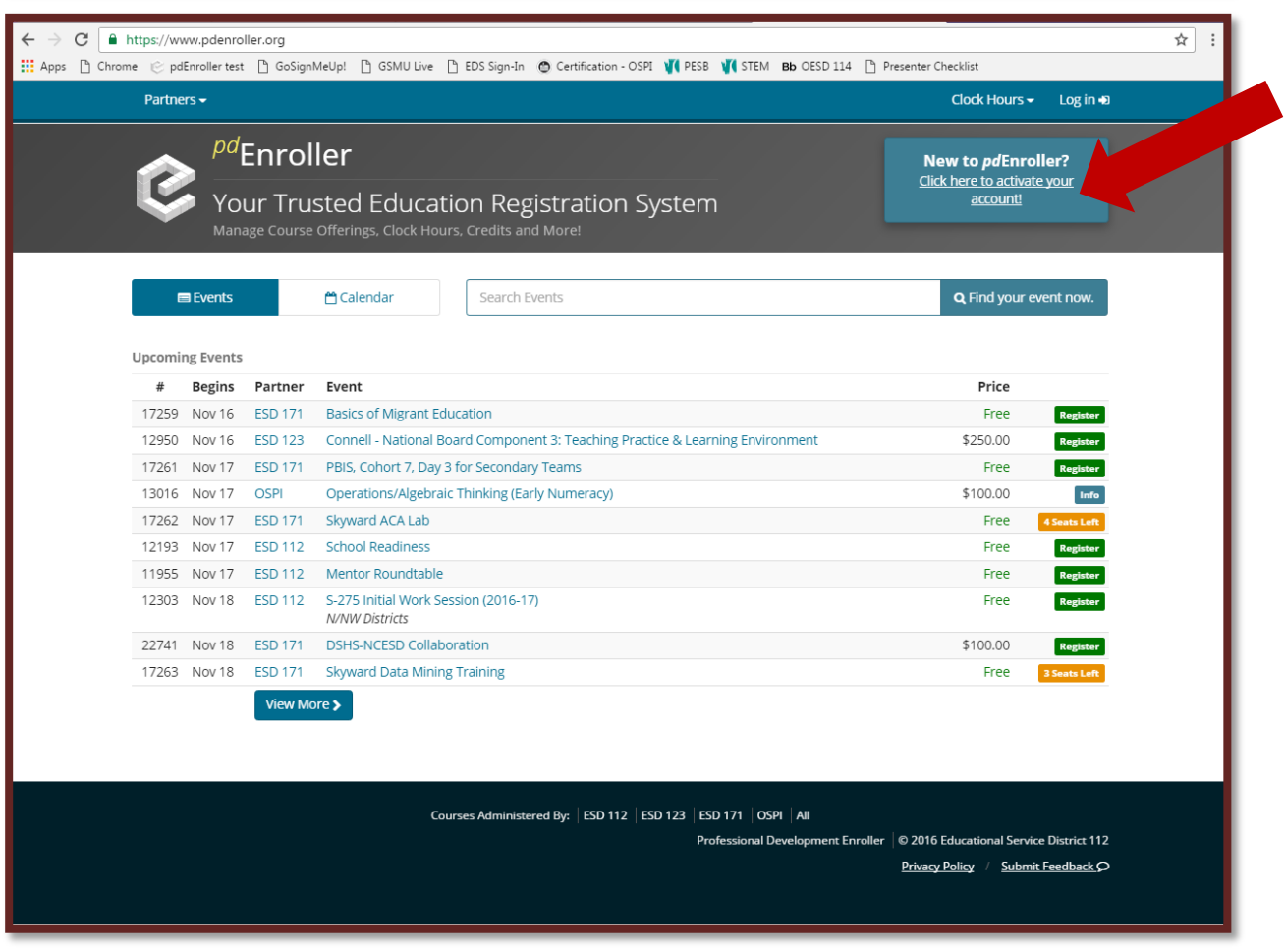

# **Activating your pdEnroller account**

**Logging in: The first time you use pdEnroller you will need to activate your account.** 

- **1. Click [here](https://www.pdenroller.org/welcome) to go to the Activation Screen (starting January 1, 2017)**
- **2. Enter your email address\* and click the green "Let's Get Started" button**
- **3. You will receive an auto-email from pdEnroller - Please check your clutter and spam folders for this email.**
- **4. Follow the next few steps to merge your data from the old system into pdEnroller**
- **5. Update your profile information**

**You will only need to do this step once. After activation you can simply login to pdEnroller with the Login link at the top right of the pdEnroller page.** 

 **\*Use the email address that you used to register in the old system. If your email address is not recognized, try any other email addresses you may have. If you still have problems activating, contact us before creating a new profile.** 

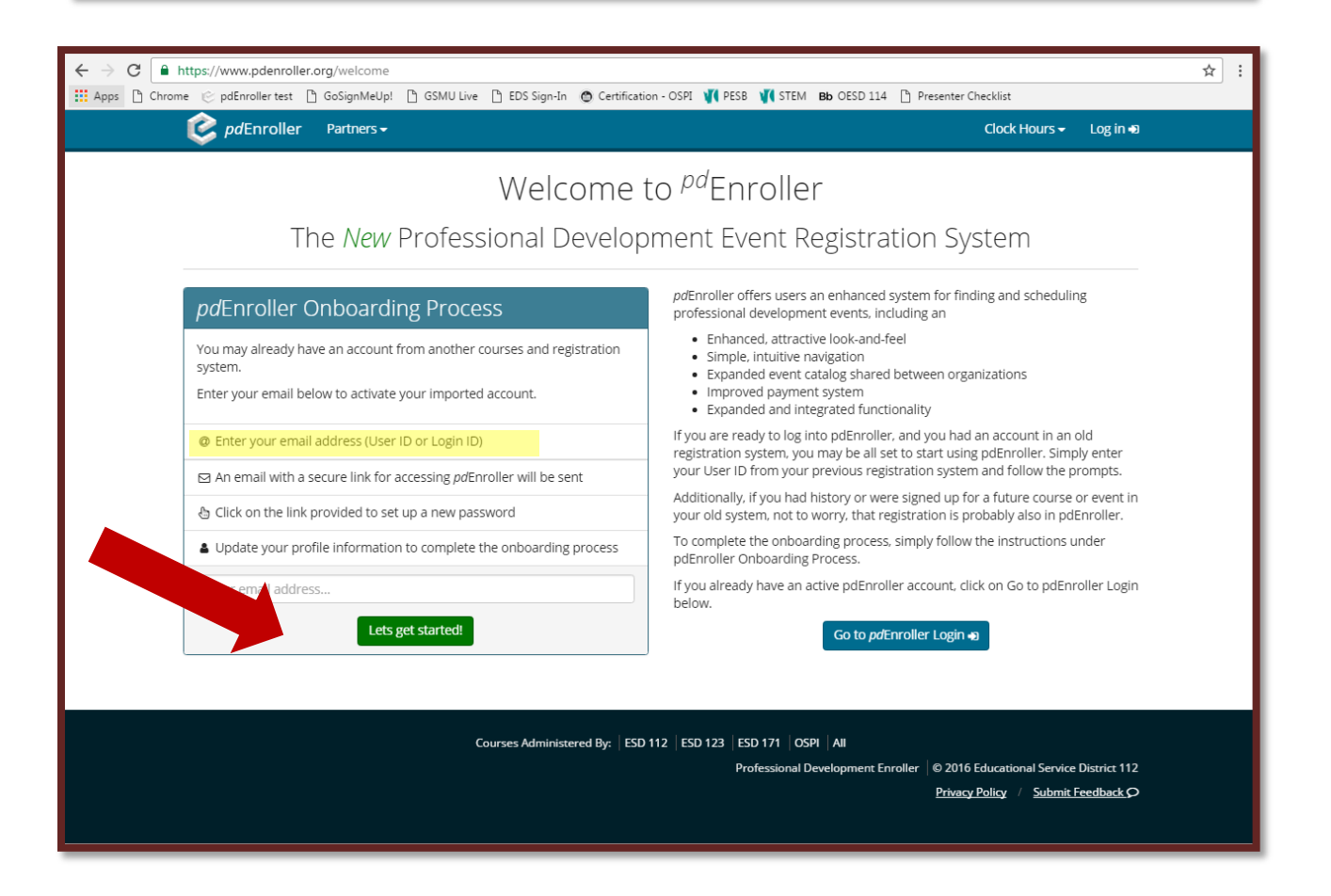

## **What can I do on pdEnroller?**

Clock Hours  $\blacktriangleright$ Log in  $\blacksquare$ 

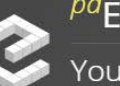

 $p$ <sup>d</sup>Enroller

Your Trusted Education Registration System ourse Offerings, Clock Hours, Credits and More!

**To log in after your account has been activated**, simply click "Log in" at the upper right corner of the pdEnroller.org homepage. Once you are logged in, you can:

 1. **Search classes to register for**. By clicking on ESD 114 at the bottom portion of the screen, you can filter the classes that you see to just those offered by us. You have the additional capability of registering for classes being offered by OSPI or other partnering ESDs. Be sure to note where classes are being held before you register.

Courses Administered By: ESD 112 ESD 113 ESD 114 ESD 123 ESD 171 OSPI All

- You may add additional registrants by clicking  $\rightarrow$  Add Person . The next step button will take you to the payment page. 2. **Register** for a class simply by clicking on the register button on the right.
- 3. View upcoming classes that you registered for by clicking on your name at the top right corner of the page and selecting "My Events" from the dropdown list.

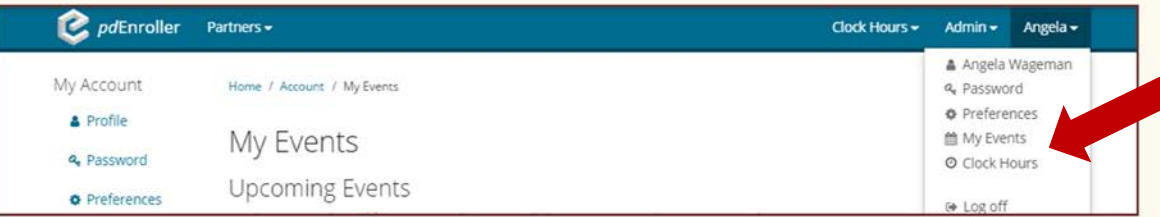

- **4. Purchase your clock hours.** After you attend a class and the attendance has been entered, you will receive an email notice that you have clock hours available. You may log in and then click on "Clock Hours". From the drop down list, select "My Clock Hours". You will be asked to complete a post event survey. Then you will able to pay for your clock hours online.
- **5. View Transcript.** You can view or print an unofficial transcript from the Clock Hours page. Official transcripts may still be ordered with a request form.

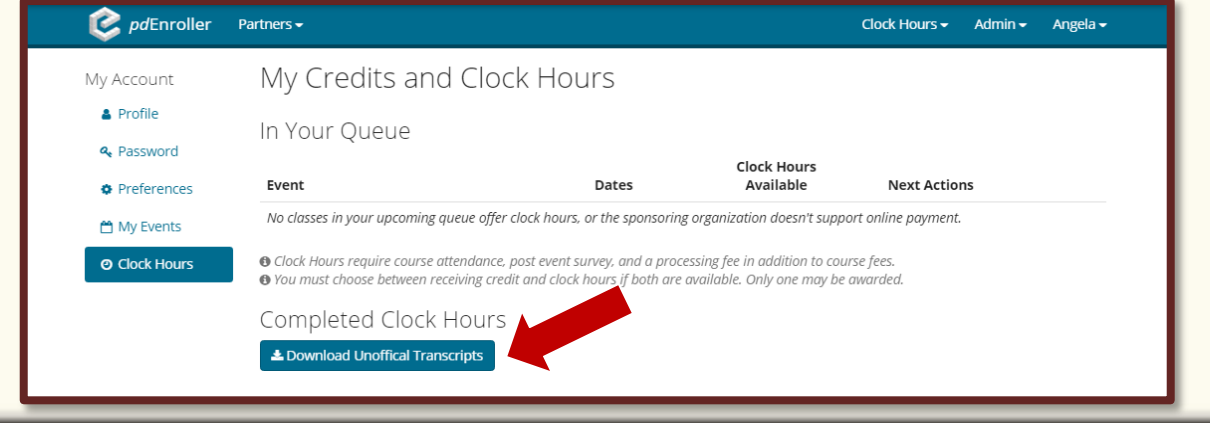

## **Frequently Asked Questions**

#### **1. How do I change my address or my password?**

 To make changes to your account, once you are logged in just click on your name at the upper password, and edit your preferences. Make sure to click the "Save" or "Update" button after right of the screen. On the dropdown list you will have options to edit your profile, change your you make your changes.

#### **2. Can I still send in my clock hour forms to the OESD with a check or stop by the OESD office to register my hours?**

 Yes! If you prefer not to register and pay for your clock hours online, you still have the option of printing your clock hour form and sending it in to our office.

#### **3. Is there an app for that?**

Yes! There is a free pdEnroller app available for Android users. Download on your device and manage your registrations and clock hours anywhere.

#### **4. How do I submit a clock hour proposal on the new pdEnroller system?**

 using the online proposal process. This is the same log in that you use to register for courses. OESD 114 now accepts Clock Hour Proposals online. If you don't already have a registration/clock hour proposal online account, you will need to create an account to begin Each time you submit a proposal, you will use your own personal log in and password to access the proposal system. Contact Angela Wageman for assistance setting up this system role. *Click here for more detailed information on the new Clock Hour Proposal Process (coming soon)* 

#### **5. Other Questions? We will add to this document as your questions arise.**